# 全国电影票务综合信息管理系统 影院用户使用手册

# 目录

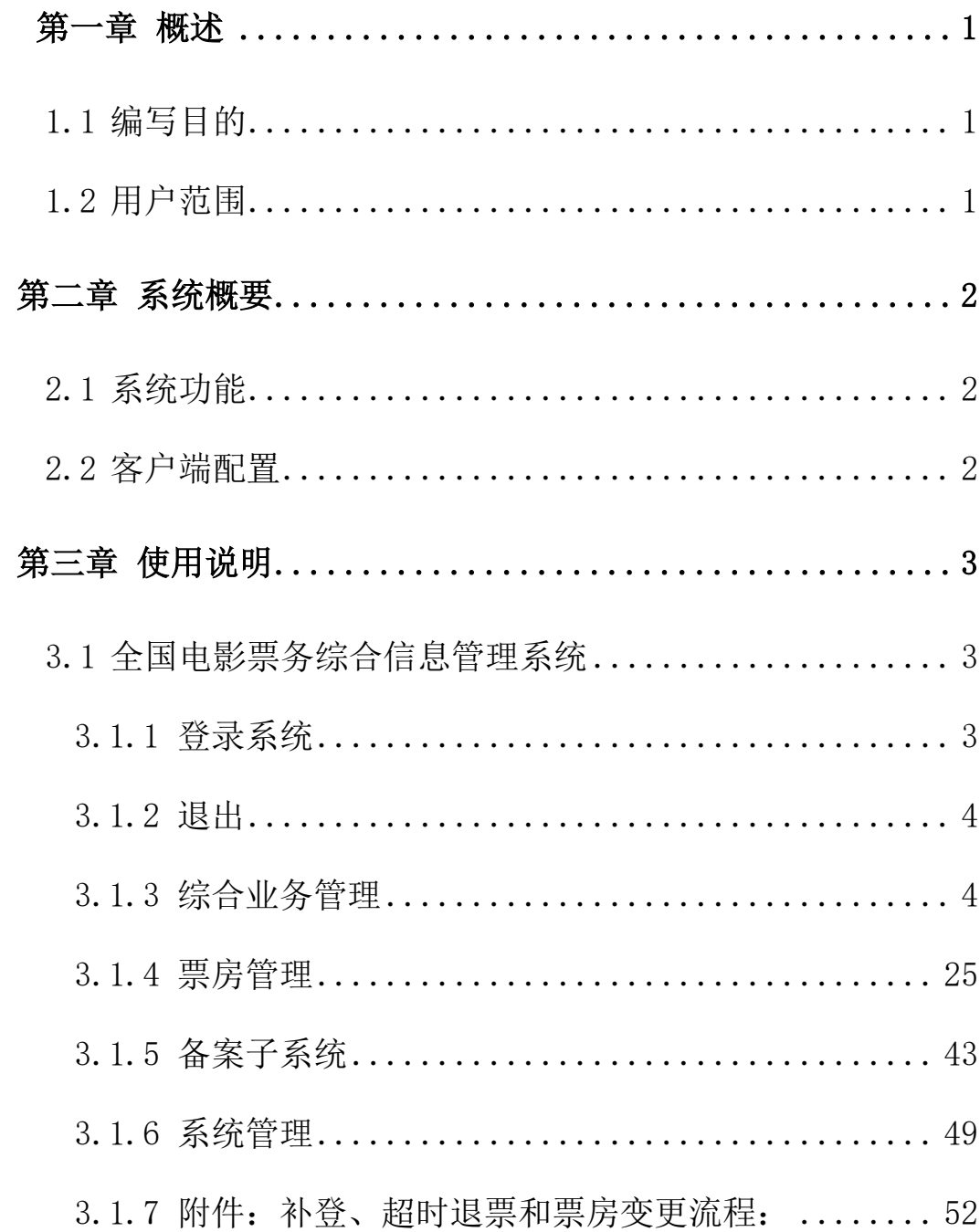

# <span id="page-2-0"></span>第一章 概述

# <span id="page-2-1"></span>1.1 编写目的

本文档的编写目的是充分叙述全国电影票务综合信息管理系统实现的功能 和具体操作步骤,以便用户了解系统的使用范围和使用方法。

# <span id="page-2-2"></span>1.2 用户范围

本手册适用于影院用户。

# <span id="page-3-0"></span>第二章 系统概要

# <span id="page-3-1"></span>2.1 系统功能

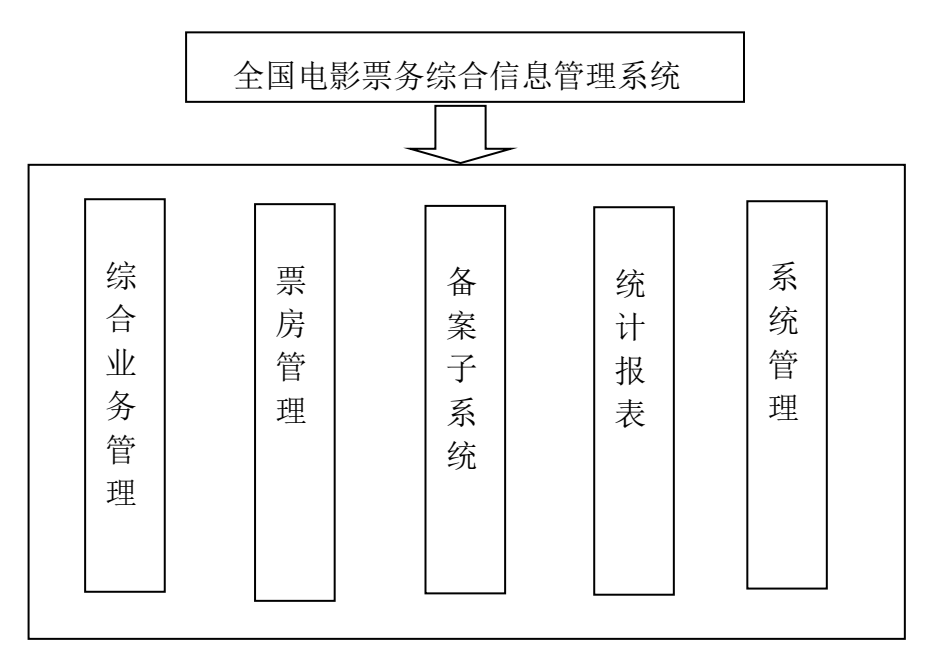

# <span id="page-3-2"></span>2.2 客户端配置

客户端操作系统:windowsXP SP2。 内存:1G 以上。 浏览器: IE10.0 及以上。 Office: 2003 及以上。

# <span id="page-4-0"></span>第三章 使用说明

#### <span id="page-4-1"></span>3.1 全国电影票务综合信息管理系统

#### <span id="page-4-2"></span>3.1.1 登录系统

打开浏览器,在地址栏中输入全国电影票务综合信息管理系统地址: gjdyzjb.cn,点击"回车",进入用户登录页面;输入用户名和密码(用户名为 影院 8 位编码, 初始密码请联系当地省专资), 如下图:

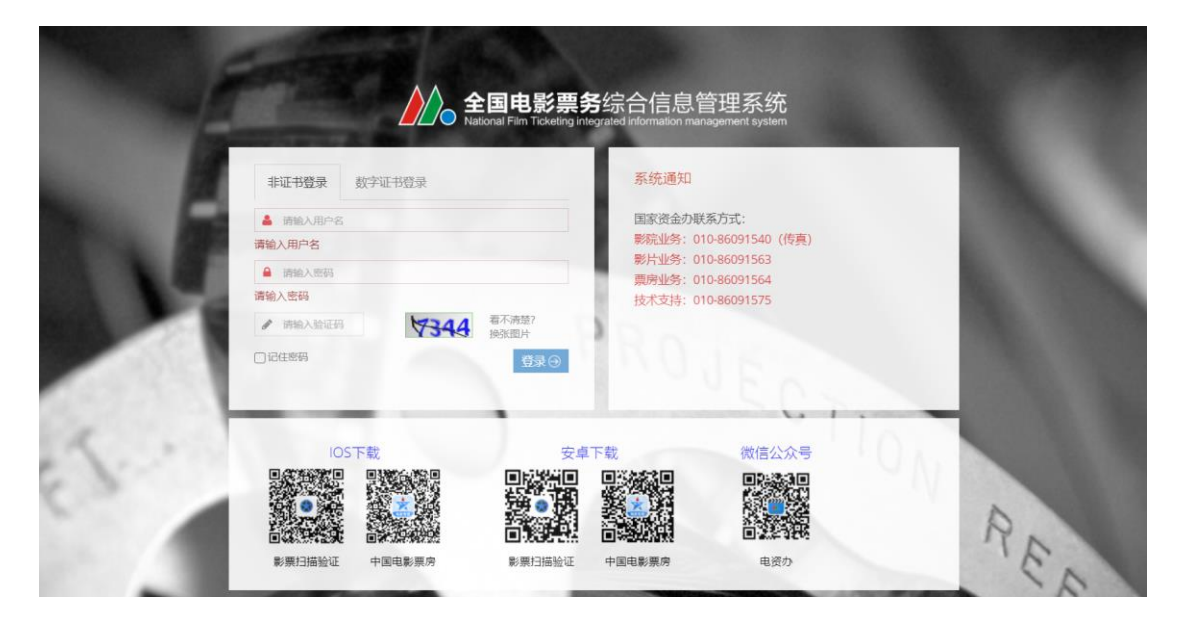

点击"登录"按钮,即可进入系统。页面显示当前登录影院用户的"基础信 息、上报情况、系统通知和巡检管理"信息。请先检查基础信息是否如实,如不 符请进行影院信息变更操作,如下图:

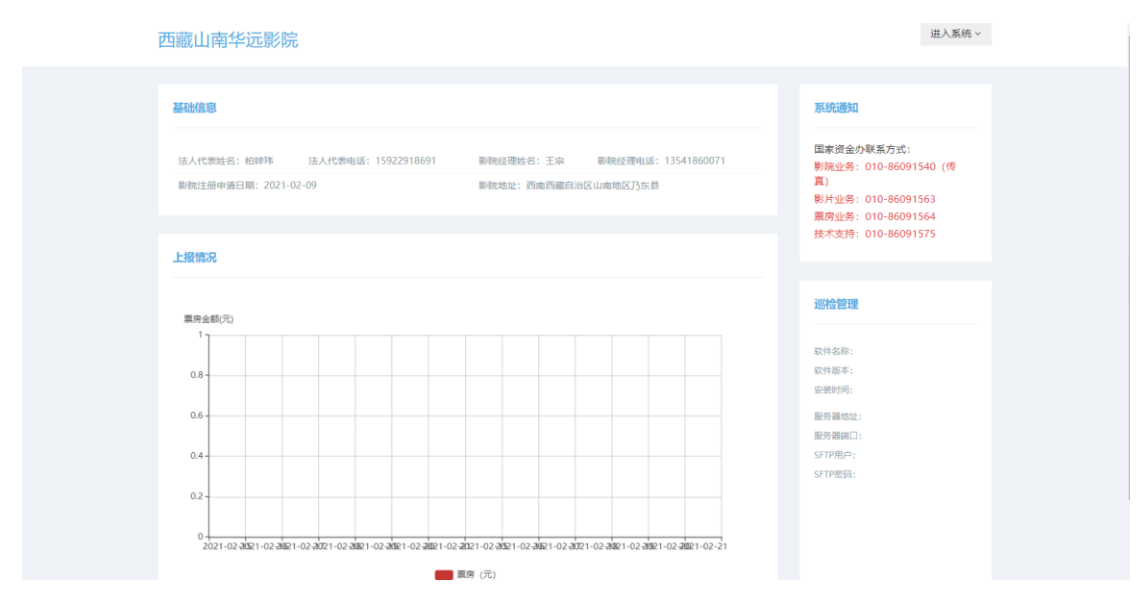

点击右上角"进入系统",显示了影院用户可访问的业务模块,点击后可进 入具体模块,如图:

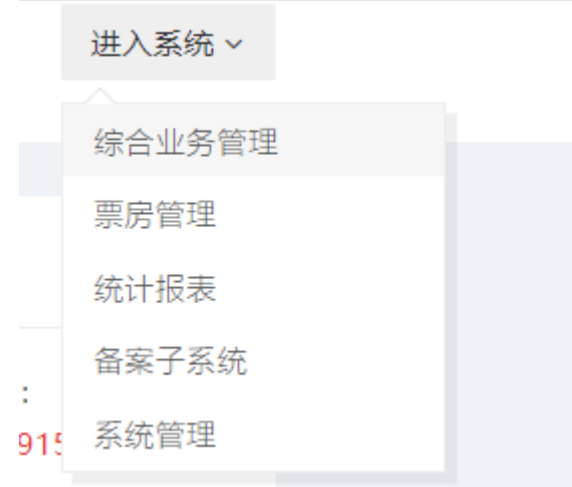

## <span id="page-5-0"></span>3.1.2 退出

 $\mathcal{L}$ 

- ◆ 登陆系统,进入系统后,点击用户名下"退出"按钮,退出系统
- ◆ 直接关闭浏览器页面退出系统

# <span id="page-5-1"></span>3.1.3 综合业务管理

#### 3.1.3.1 影院管理

点击"影院管理",左侧菜单栏展示该模块下的各个子模块,如图:

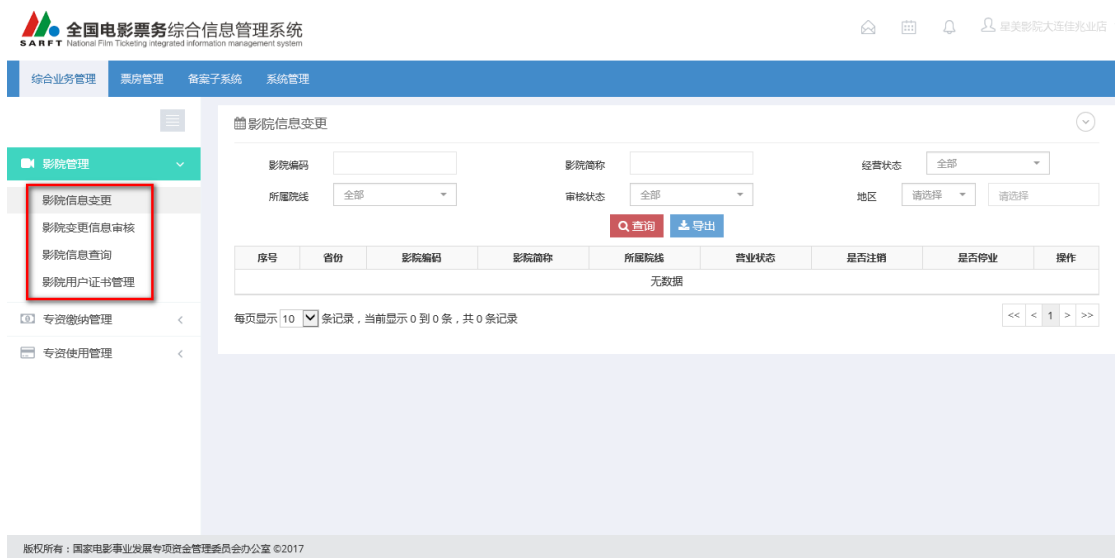

#### 3.1.3.1.1 影院信息变更

点击"影院信息变更",进入以下页面:

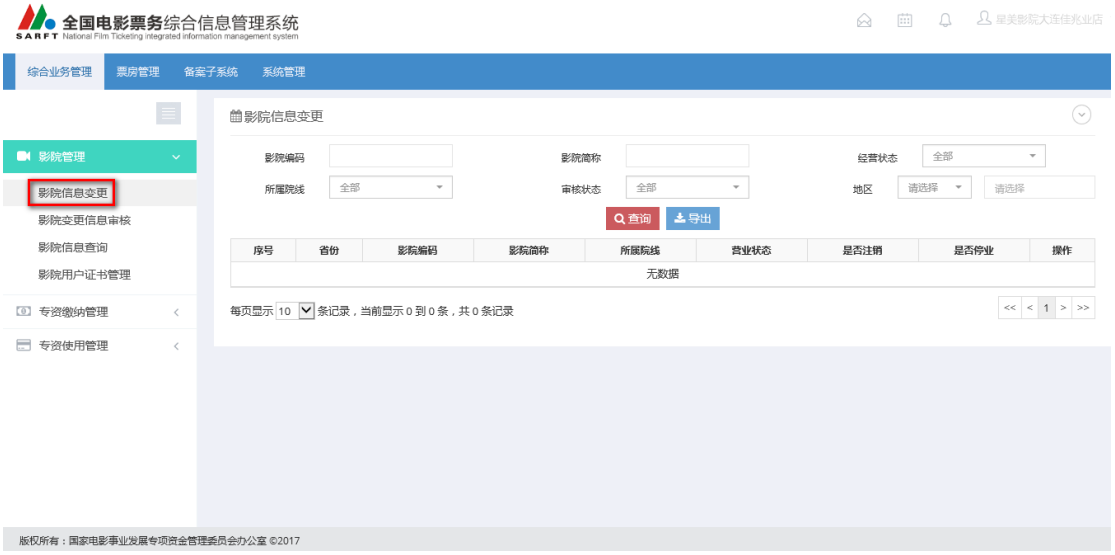

#### 操作说明:

◆ 查询:选择查询条件,点击"查询"按钮,页面显示所有符合条件的数 据,如图:

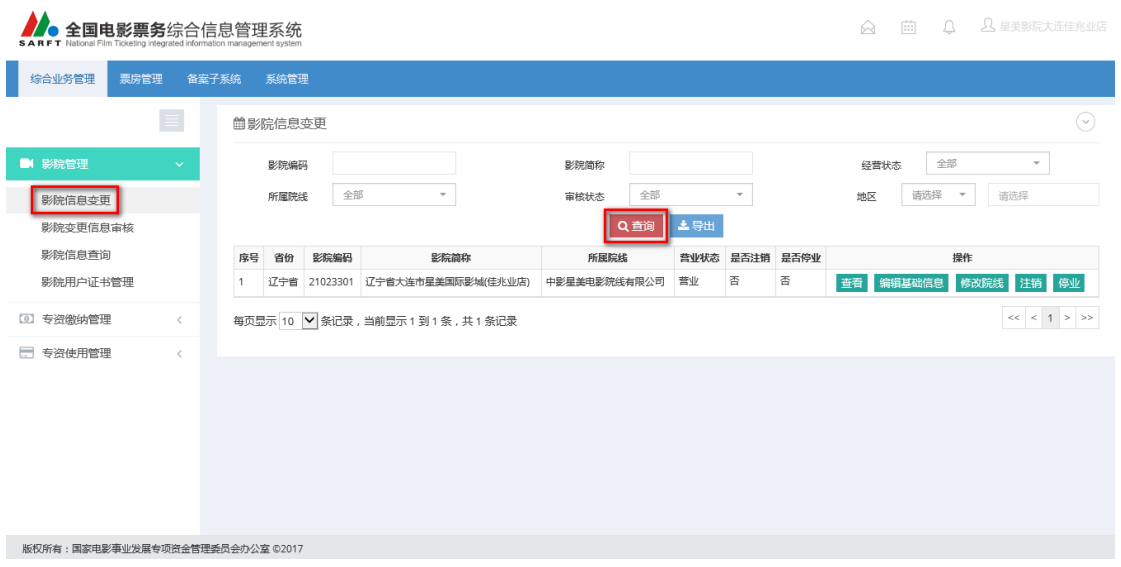

◆ 导出:点击"导出"按钮,弹出选择提示,可根据提示选择导出的文档 所存放的路径,导出成功后,在该路径下可以查看 EXCEL 文档:

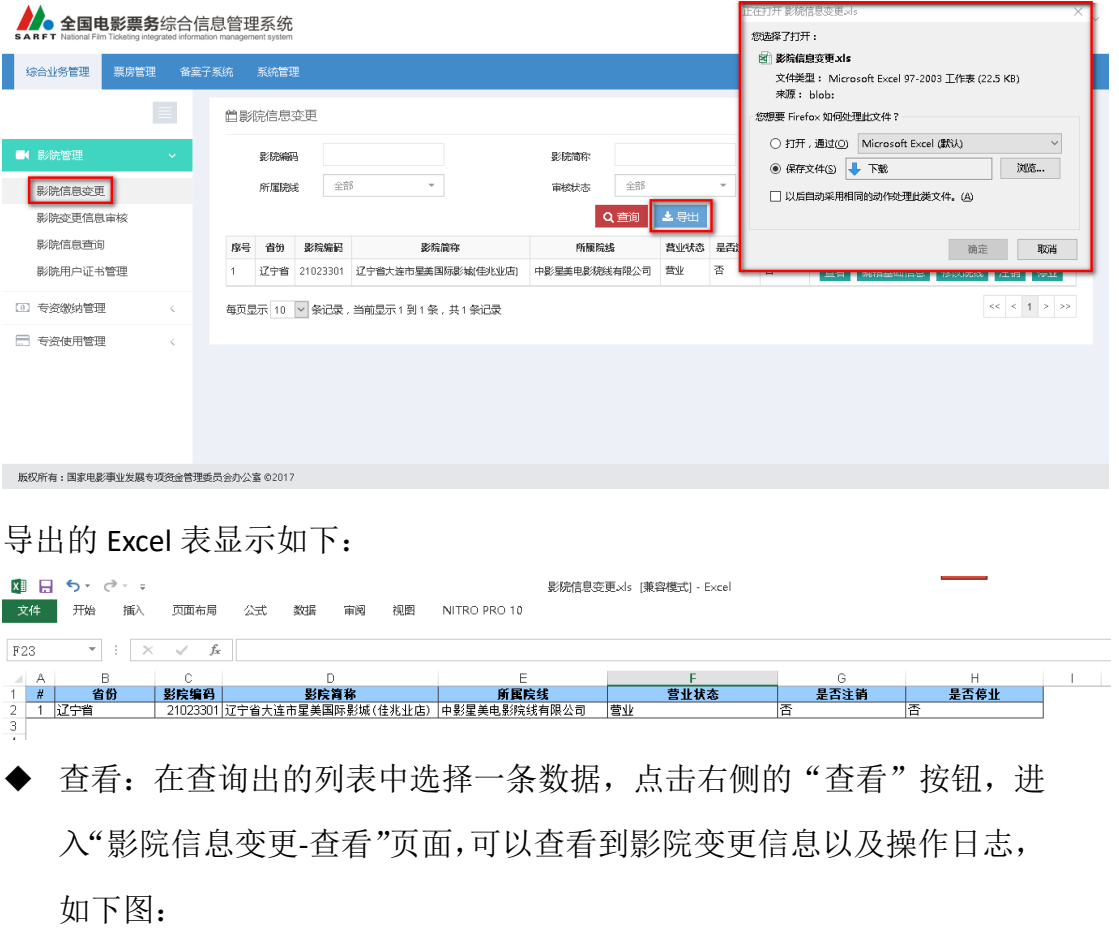

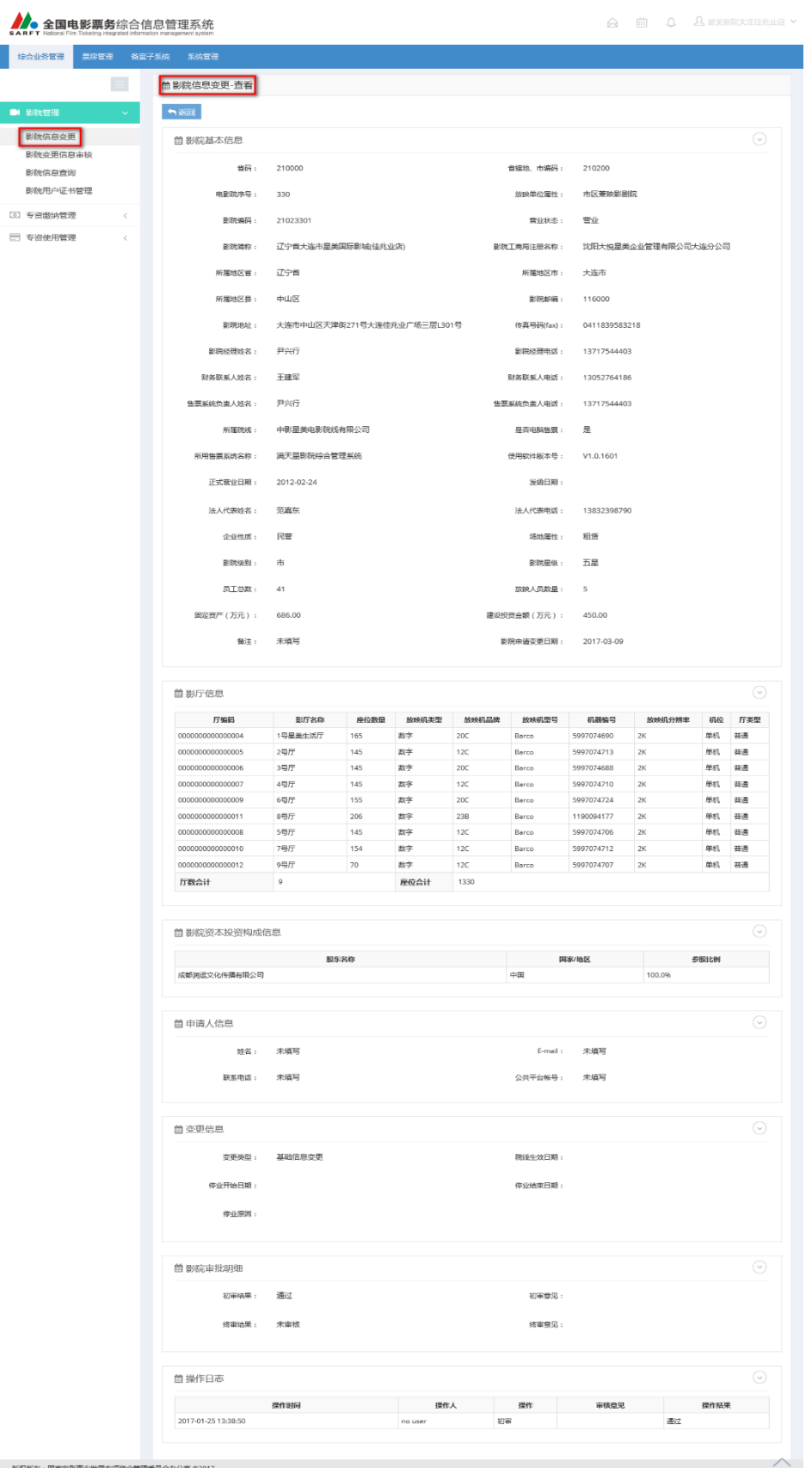

➢ 返回:点击"返回"按钮,返回到"影院信息变更"页面

◆ 编辑基础信息: 在查询出的列表中选择一条数据, 点击右侧的"编辑基

本信息"按钮,进入"影院信息变更-编辑基础信息"页面,可对数据做 修改操作,如下图:

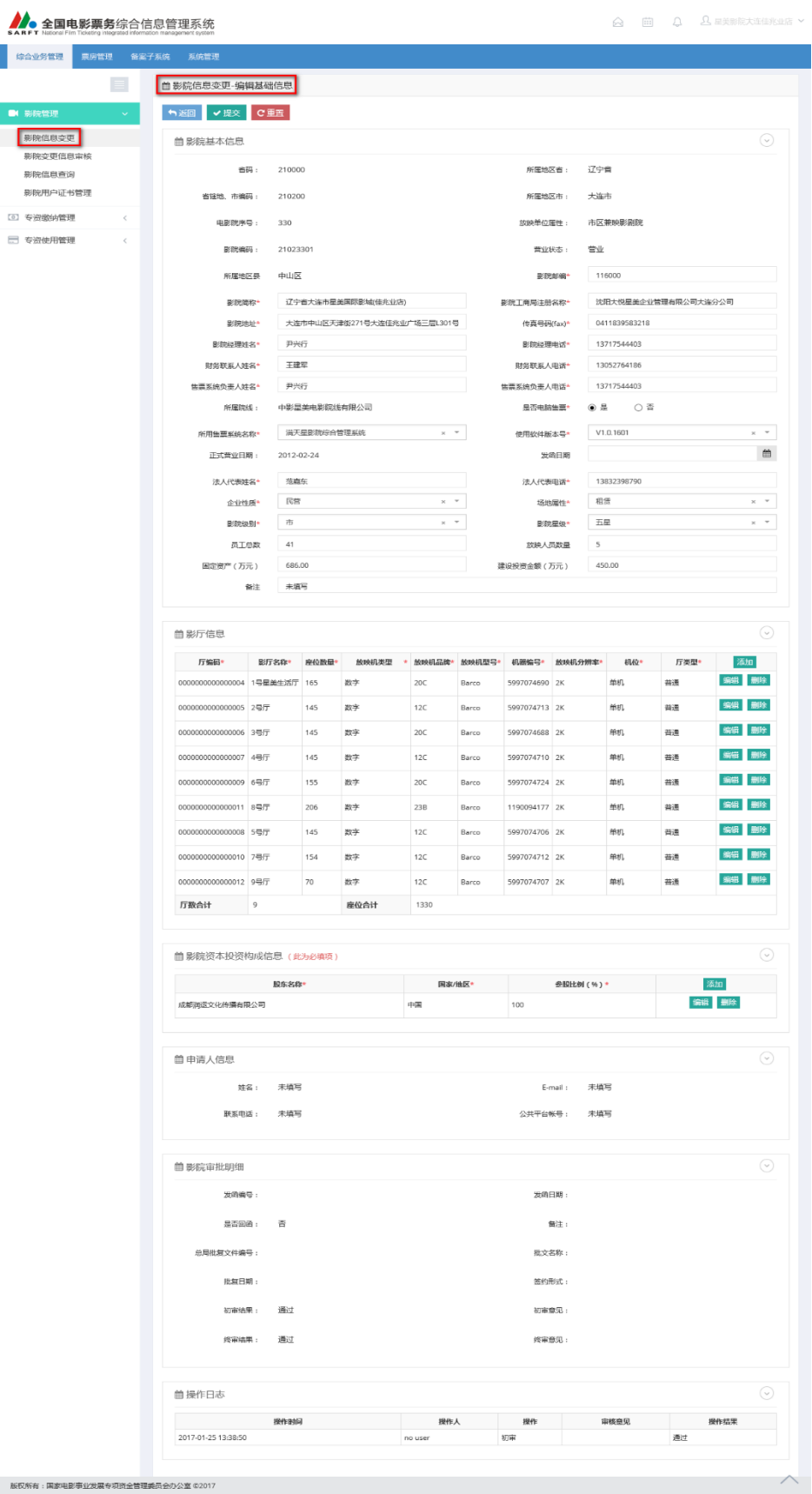

- ➢ 提交:针对编辑修改录入的内容做保存提交操作,提交成功后,可在"影 院变更信息-查看"页面查看最新数据,同时提出影院信息变更申请,待 审核通过后,变更信息正式生效
- ▶ 返回: 点击"返回"按钮, 返回到"影院信息变更"页面
- ➢ 重置:针对编入的数据做清除操作,可以重新输入数据
- ◆ 修改院线: 在查询出的列表中选择一条数据, 点击右侧的"修改院线" 按钮,进入"影院信息变更-修改院线"页面,可对数据做院线修改操作, 如下图:

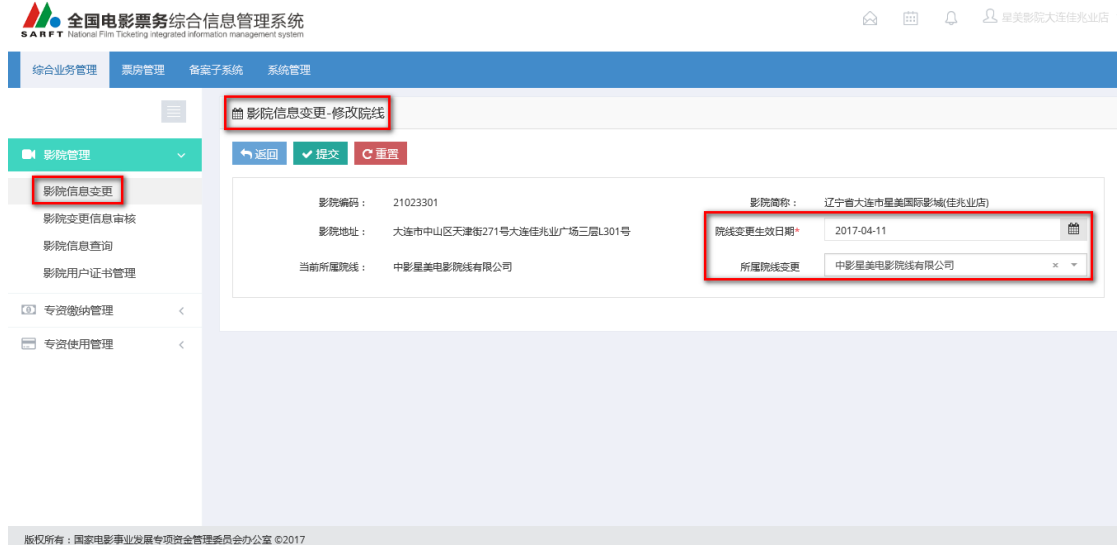

- ➢ 提交:针对编辑修改录入的内容做保存提交操作,提交成功后,可在"影 院变更信息-查看"页面查看最新数据,同时提出影院院线变更申请,待 审核通过后,变更信息正式生效
- > 返回: 点击"返回"按钮, 返回到"影院信息变更"页面
- ➢ 重置:针对编入的数据做清除操作,可以重新输入数据
- ◆ 停业:在查询出的列表中选择一条状态为"营业"的数据,点击右侧的 "停业"按钮,弹出小页面,可输入停业时间和原因,如下图:

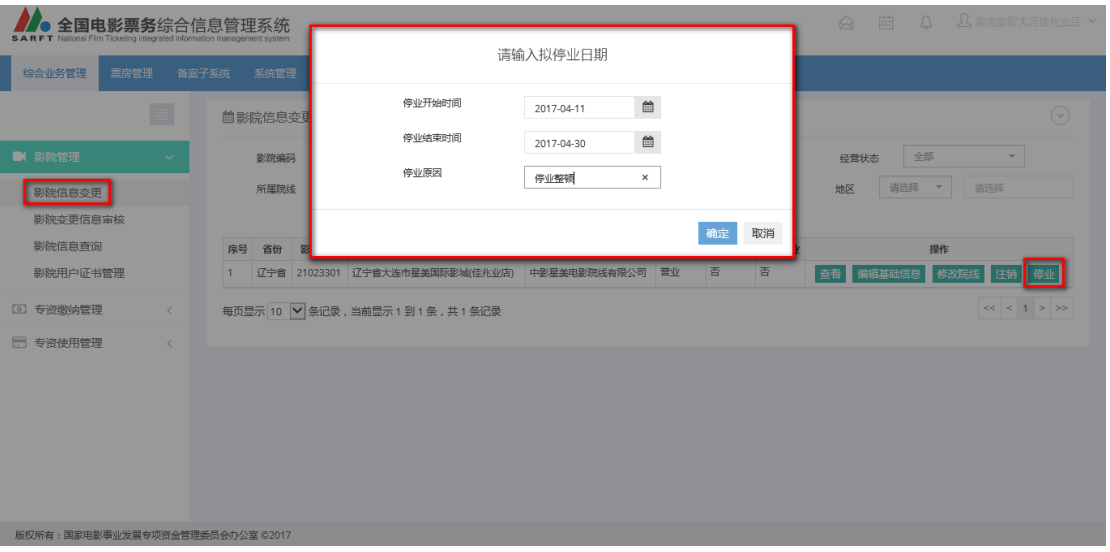

- ➢ 提交:小页面关闭,提出影院停业申请,等待审核通过后,停业状态正 式生效
- ➢ 取消:点击"取消"按钮,小页面关闭
- ◆ 注销: 在查询出的列表中选择一条数据, 点击右侧的"注销"按钮, 弹 出提示信息,如下图:

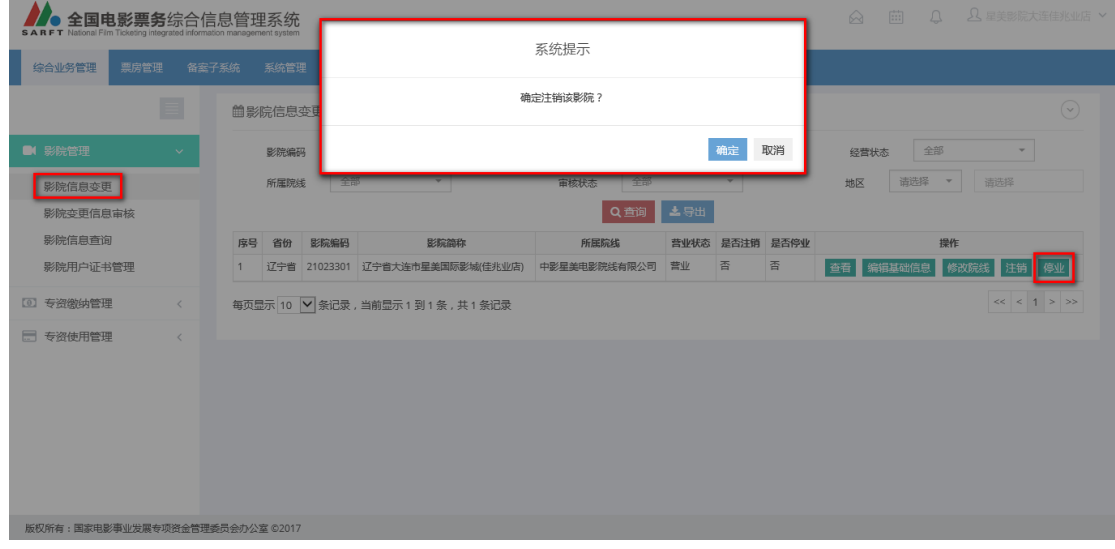

➢ 提交:提出影院注销申请,等待审核通过后,注销正式生效

➢ 取消:点击"取消"按钮,小页面关闭

#### 3.1.3.1.2 影院变更信息审核

点击"影院变更信息审核",进入以下页面:

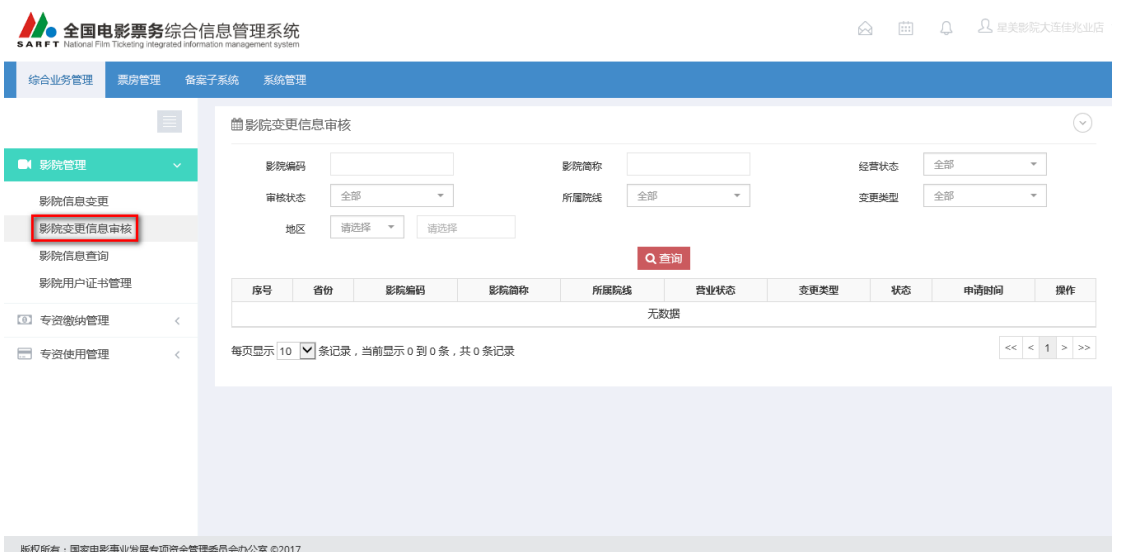

#### 操作说明:

◆ 查询:选择查询条件,点击"查询"按钮,页面显示所有符合条件的数 据,如图:

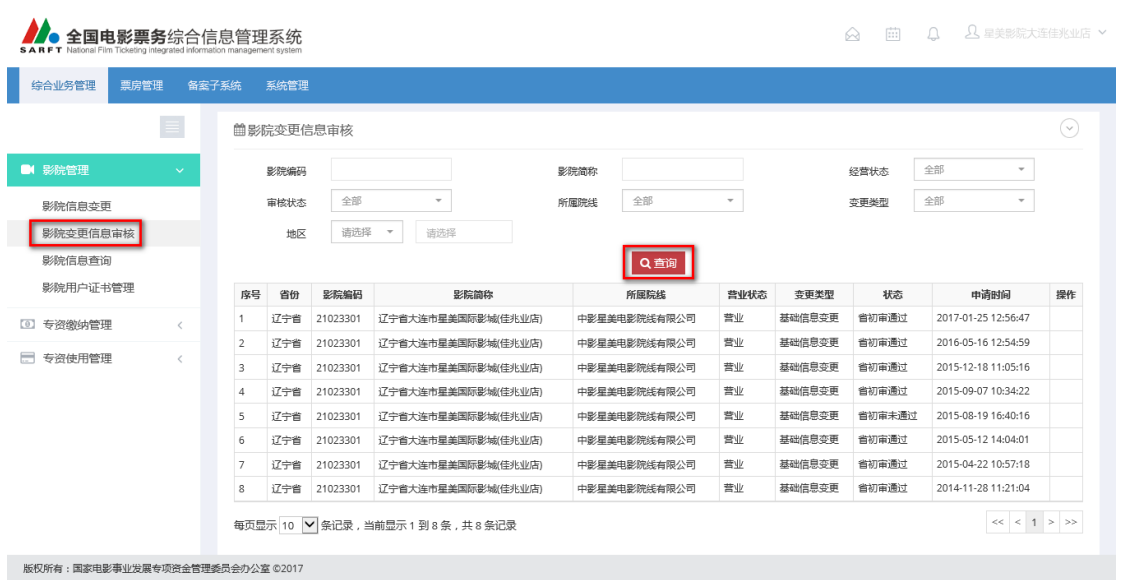

#### 3.1.3.1.3 影院信息查询

点击"影院信息查询",进入以下页面:

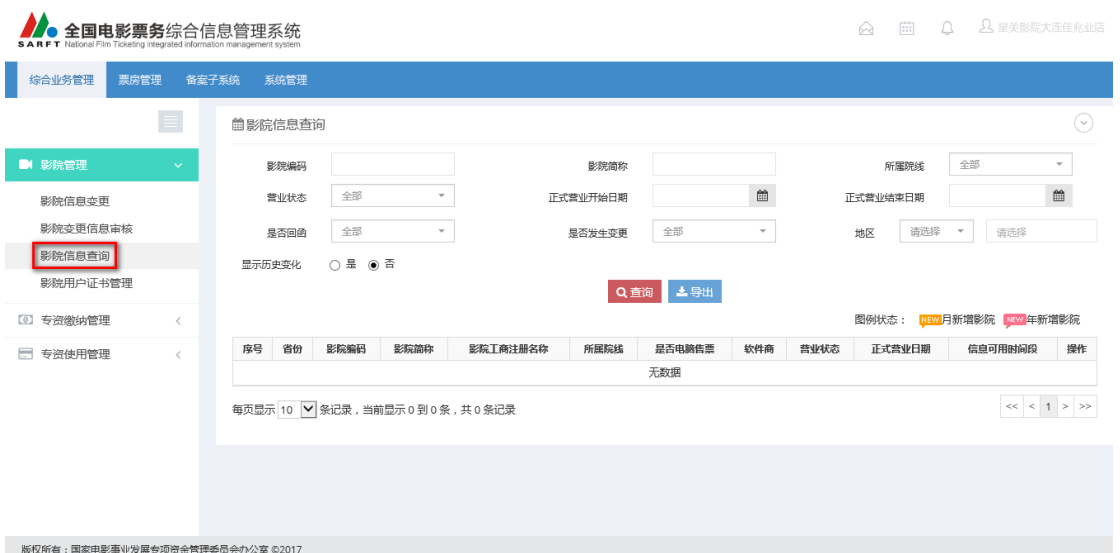

#### 操作说明:

◆ 查询:选择查询条件,点击"查询"按钮,页面显示所有符合条件的数 据,如图:

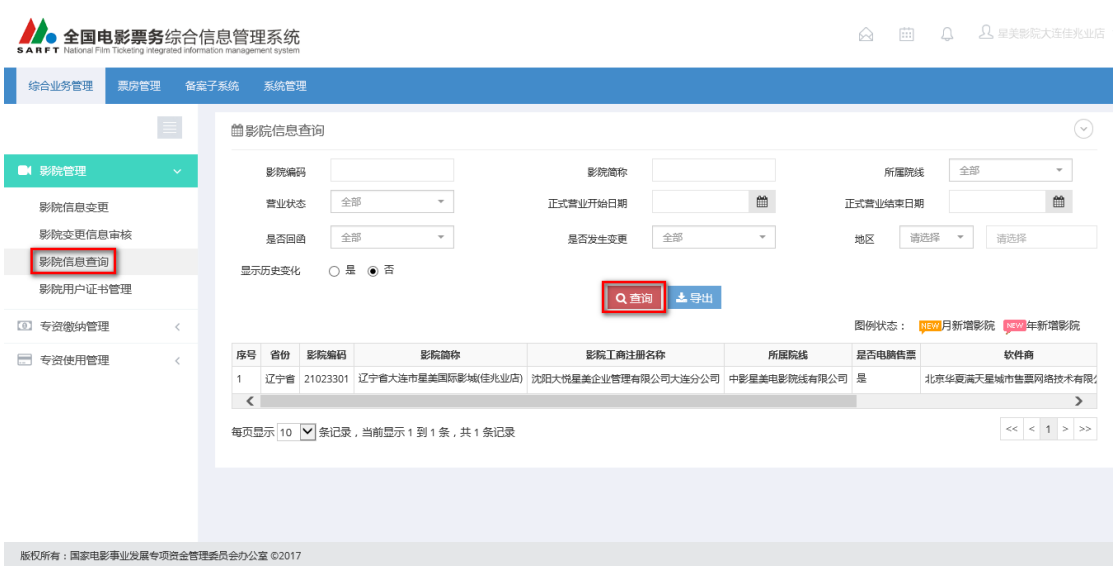

◆ 导出:点击"导出"按钮,弹出选择提示,可根据提示选择导出的文档 所存放的路径,导出成功后,在该路径下可以查看 EXCEL 文档:

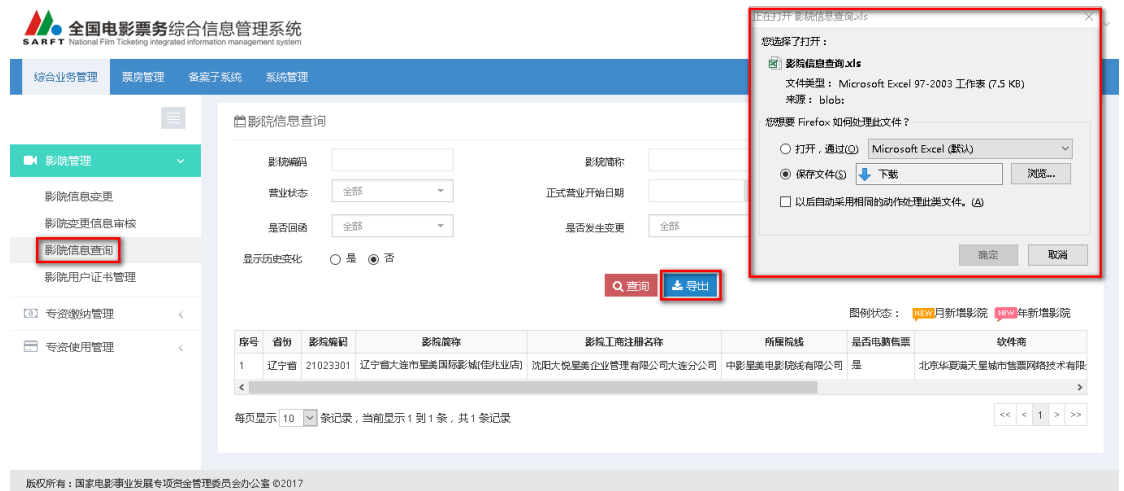

导出的 Excel 表显示如下:

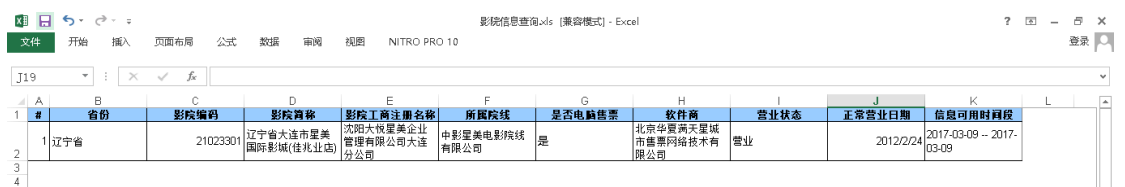

◆ 查看: 在查询出的列表中选择一条数据, 点击右侧的"查看"按钮, 进 入"影院信息查询-查看"页面,可以查看到影院基本信息、影院资料录 入以及操作日志,如下图:

![](_page_15_Picture_17.jpeg)

➢ 返回:点击"返回"按钮,返回到"影院信息查询"页面

#### 3.1.3.1.4 影院用户证书管理

点击"影院用户证书管理",进入以下页面:

![](_page_16_Picture_50.jpeg)

#### 操作说明:

◆ 查询:选择查询条件,点击"查询"按钮,页面显示所有符合条件的数 据,如图:

![](_page_16_Picture_51.jpeg)

◆ 导出:点击"导出"按钮,弹出选择提示,可根据提示选择导出的文档 所存放的路径,导出成功后,在该路径下可以查看 EXCEL 文档:

![](_page_17_Picture_33.jpeg)

导出的 Excel 表显示如下:

![](_page_17_Picture_34.jpeg)

◆ 查看:在查询出的列表中选择一条数据,点击右侧的"查看"按钮,进 入"影院信息查询-查看"页面,可以查看到影院基本信息、影院资料录 入以及操作日志,如下图:

![](_page_18_Picture_26.jpeg)

➢ 返回:点击"返回"按钮,返回到"影院用户证书管理"页面。

# 3.1.3.2 专资缴纳管理

点击"专资缴纳管理",左侧菜单栏展示该模块下的各个子模块,如图:

![](_page_19_Picture_35.jpeg)

#### 3.1.3.2.1 影院年专资缴纳申请

点击进入"影院年专资缴纳申请"页面,如图:

![](_page_19_Picture_36.jpeg)

#### 操作说明:

◆ 查询:选择查询条件,点击"查询"按钮,页面显示所有符合条件的数据, 如图:

![](_page_20_Picture_37.jpeg)

◆ 导出:点击"导出"按钮,弹出选择提示,可根据提示选择导出的文档所存 放的路径,导出成功后,在该路径下可以查看 EXCEL 文档, 如图:

![](_page_20_Picture_38.jpeg)

![](_page_21_Picture_49.jpeg)

版权所有:国家电影事业发展专项资金管理委员会办公室 ©2017

录入数据后,累计处自动计算本次实缴专资累计情况。

- > 申请: 点击"申请"按钮, 提示操作成功, 在专资上缴审核管理处可以进行 审核操作
- ➢ 返回:点击"返回"按钮,返回到"影院年专资缴纳申请"页面

#### 3.1.3.2.2 影院月专资缴纳申请

点击进入"影院月专资缴纳申请"页面,如图:

![](_page_22_Picture_39.jpeg)

#### 操作说明:

◆ 查询:选择查询条件,点击"查询"按钮,页面显示所有符合条件的数据, 如图:

![](_page_22_Picture_40.jpeg)

◆ 导出:点击"导出"按钮,弹出选择提示,可根据提示选择导出的文档所存 放的路径,导出成功后,在该路径下可以查看 EXCEL 文档, 如图:

![](_page_23_Picture_28.jpeg)

➢ 编辑:点击"编辑"按钮,实缴专资、滞纳金、罚款处可以输入数据,如图:

![](_page_24_Picture_57.jpeg)

录入数据后,累计处自动计算本次实缴专资累计情况。

- > 申请: 点击"申请"按钮, 提示操作成功, 在专资上缴审核管理处可以进行 审核操作
- > 返回: 点击"返回"按钮, 返回到"影院月专资缴纳申请"页面

#### 3.1.3.2.3 专资上缴审核查询

点击进入"专资上缴审核查询"页面,如图:

![](_page_24_Picture_58.jpeg)

#### 操作说明:

◆ 查询:选择查询条件,点击"查询"按钮,页面显示所有符合条件的数据, 如图:

![](_page_25_Picture_47.jpeg)

◆ 导出: 点击"导出"按钮, 弹出选择提示, 可根据提示选择导出的文档所存 放的路径,导出成功后,在该路径下可以查看 EXCEL 文档, 如图:

![](_page_25_Picture_48.jpeg)

#### 导出的 Excel 表显示如下:

![](_page_25_Picture_49.jpeg)

◆ 查看:点击"查看"按钮,进入专资上缴审核查询-查看页面,可以查看影院 专资缴纳信息以及操作日志,如图:

![](_page_26_Picture_49.jpeg)

➢ 返回:点击"返回"按钮,返回到"专资上缴审核查询"页面

#### 3.1.3.3 专资使用管理

#### 3.1.3.3.1 专资使用申请管理

点击进入"专资使用申请管理"页面,如图:

![](_page_26_Picture_50.jpeg)

# <span id="page-26-0"></span>3.1.4 票房管理

#### 3.1.4.1 售票系统票房接收

点击"售票系统票房接收",左侧菜单栏展示该模块下的各个子模块,如图:

![](_page_27_Picture_35.jpeg)

#### 3.1.4.1.1 统计数据接收情况

点击"统计数据接收情况",进入以下页面:

![](_page_27_Picture_36.jpeg)

#### 操作说明:

◆ 查询:选择查询条件,点击"查询"按钮,页面显示所有符合条件的数据, 如图:

![](_page_28_Picture_62.jpeg)

版权所有:国家电影事业发展专项资金管理委员会办公室 ©2017

其中表格中不同颜色块代表不同含义如下:

- 绿色: 正常上报
- 蓝色:票房晚报
- 黄色:非营业
- 红色:数据未上报
- 橙色: 非正常上报
- ◆ 导出:点击"导出"按钮,弹出选择提示,可根据提示选择导出的文档所存 放的路径,导出成功后,在该路径下可以查看 EXCEL 文档:

![](_page_28_Picture_63.jpeg)

导出的 Excel 表显示如下:

![](_page_29_Figure_1.jpeg)

- ◆ 在查询出的表格中,单击影院名称,显示影院信息。
- ◆ 在查询出的表格中,单击有上报数据(绿色或蓝色)的小格,显示上报基本 信息。
- 在查询出的表格中, 双击有上报数据(绿色或蓝色)的小格: 进入"统计数 据接收情况-统计票房日报"页面,显示该影院该日期的票房日报信息,如图:

![](_page_29_Picture_71.jpeg)

> 导出: 点击"导出"按钮, 弹出选择提示, 可根据提示选择导出的文档所存 放的路径,导出成功后,在该路径下可以查看 EXCEL 文档:

![](_page_29_Picture_72.jpeg)

导出的 Excel 表显示如下:

![](_page_30_Picture_70.jpeg)

- > 返回: 点击"返回"按钮, 返回到"统计数据接收情况"页面
- ◆ 在查询出的表格中,单击没有上报数据(红色)的小格:进入"未上报原因 记录"页面,可以填写未上报原因,如图:

![](_page_30_Picture_71.jpeg)

- ➢ 提交:针对编辑修改录入的内容做保存提交操作
- > 返回: 点击"返回"按钮, 返回到上一级操作页面
- ➢ 重置:针对已录入的数据做清除操作,可以重新输入数据
- ◆ 在查询出的表格中,单击非正常上报数据(橙色)的小格:显示错误状态和 影院信息。

#### 3.1.4.1.2 原始数据接收情况

点击"原始数据接收情况",进入以下页面:

![](_page_31_Picture_50.jpeg)

操作说明:

◆ 查询:选择查询条件,点击"查询"按钮,页面显示所有符合条件的数据, 如图:

![](_page_31_Picture_51.jpeg)

◆ 导出:点击"导出"按钮,弹出选择提示,可根据提示选择导出的文档所存 放的路径,导出成功后,在该路径下可以查看 EXCEL 文档:

![](_page_32_Picture_57.jpeg)

在查询出的表格中,双击有上报数据(绿色)的小格: 进入"原始数据接收 情况-详情"页面,显示该影院该日期的售票详细信息,如图:

![](_page_32_Picture_58.jpeg)

> 导出汇总数据: 点击"导出汇总数据"按钮, 弹出选择提示, 可根据提示选 择导出的文档所存放的路径,导出成功后,在该路径下可以查看 EXCEL 文档:

| 全国电影票务综合信息管理系统<br>S A R F T National Film Ticketing integrated information management system |                              |                                        |                          |                                            |      |      |                                                                                   |                   | 正在打开 原始数据接收情况·汇总.xls<br>$\times$ |                                                  |               |              |                                  |                |  |  |
|----------------------------------------------------------------------------------------------|------------------------------|----------------------------------------|--------------------------|--------------------------------------------|------|------|-----------------------------------------------------------------------------------|-------------------|----------------------------------|--------------------------------------------------|---------------|--------------|----------------------------------|----------------|--|--|
|                                                                                              |                              |                                        |                          |                                            |      |      |                                                                                   |                   | 您选择了打开:                          |                                                  |               |              |                                  |                |  |  |
| 综合业务管理<br>票房管理<br>备案子系统<br>系统管理                                                              |                              |                                        |                          |                                            |      |      |                                                                                   |                   | 図 原始数据接收情况-汇总.xls                |                                                  |               |              |                                  |                |  |  |
|                                                                                              |                              |                                        |                          | 文件类型: Microsoft Excel 97-2003 工作表 (5.0 KB) |      |      |                                                                                   |                   |                                  |                                                  |               |              |                                  |                |  |  |
|                                                                                              |                              |                                        |                          | <b>首原始数据接收情况·详情</b>                        |      |      |                                                                                   |                   |                                  |                                                  | 来源: blob:     |              |                                  |                |  |  |
|                                                                                              |                              |                                        |                          |                                            |      |      |                                                                                   |                   |                                  | 您想要 Firefox 如何处理此文件?                             |               |              |                                  |                |  |  |
| → 售票系统票房接收                                                                                   |                              | ▲ 导出汇总数据<br>▲ 导出单张票数据<br>有返回<br>$\vee$ |                          |                                            |      |      |                                                                                   |                   |                                  | ○ 打开, 通过(○) Microsoft Excel (默认)<br>$\checkmark$ |               |              |                                  |                |  |  |
|                                                                                              |                              |                                        |                          |                                            |      |      |                                                                                   |                   |                                  | <b>◎ 保存文件(S) ↓ 下载</b><br>浏览                      |               |              |                                  |                |  |  |
| 统计数据接收情况<br>影院编码:<br>21023301                                                                |                              |                                        |                          |                                            |      |      |                                                                                   | 몽                 | □ 以后自动采用相同的动作处理此类文件。(A)          |                                                  |               |              |                                  |                |  |  |
| 原始数据接收情况<br>日期:<br>2017-04-02                                                                |                              |                                        |                          |                                            |      |      |                                                                                   |                   |                                  |                                                  |               |              |                                  |                |  |  |
| IΞ<br>售票系統票房管理                                                                               |                              |                                        |                          |                                            |      |      |                                                                                   |                   |                                  |                                                  |               |              |                                  |                |  |  |
|                                                                                              |                              |                                        | 确定                       |                                            |      |      |                                                                                   |                   |                                  |                                                  |               | 取消           |                                  |                |  |  |
|                                                                                              |                              | 操作说明:                                  |                          |                                            |      |      |                                                                                   | 鼠标单击一行数据可展开查看详细数据 |                                  |                                                  |               |              |                                  |                |  |  |
|                                                                                              |                              | 备注:                                    | 本地售票已包含补登且扣除退票,网络售票已扣除退票 |                                            |      |      |                                                                                   |                   |                                  |                                                  |               |              |                                  |                |  |  |
|                                                                                              |                              |                                        |                          |                                            |      |      |                                                                                   |                   |                                  |                                                  |               |              |                                  |                |  |  |
|                                                                                              |                              |                                        | 序号                       | 影厅编号                                       | 影厅名称 | 影片编码 | 影片名称                                                                              | 场次                | 放映时间                             |                                                  |               |              | 本地售票张数 本地金额 本地退票张数 本地退票金额 网络售票张数 |                |  |  |
|                                                                                              |                              |                                        |                          |                                            |      |      | 0000000000000005 2号厅 051200152017美女与野兽 (数字3D) 00000000000199052017-04-02 13:20:00 |                   |                                  | $^{\circ}$                                       | 0.00          | $\mathbf{0}$ | 0.00                             | $\overline{2}$ |  |  |
|                                                                                              | $\left\langle \right\rangle$ |                                        |                          |                                            |      |      |                                                                                   |                   |                                  |                                                  | $\rightarrow$ |              |                                  |                |  |  |
|                                                                                              |                              |                                        |                          | 每页显示 10 ~ 条记录,当前显示1到1条,共1条记录               |      |      |                                                                                   |                   |                                  |                                                  |               |              |                                  |                |  |  |

版权所有:国家电影事业发展专项资金管理委员会办公室 ©2017

导出的 Excel 表显示如下:

![](_page_33_Picture_55.jpeg)

➢ 导出单张票数据:点击"导出单张票数据"按钮,弹出选择提示,可根据提 示选择导出的文档所存放的路径,导出成功后,在该路径下可以查看 EXCEL 文档:

![](_page_33_Picture_56.jpeg)

导出的 Excel 表显示如下:

![](_page_33_Picture_57.jpeg)

➢ 鼠标单击一行数据可展开查看详细数据如下:

![](_page_34_Picture_58.jpeg)

- ➢ 返回:点击"返回"按钮,返回到"原始数据接收情况"页面
- ◆ 在查询出的表格中,单击没有上报数据(红色)的小格:进入"未上报原因 记录"页面,可以填写未上报原因,如图:

![](_page_34_Picture_59.jpeg)

- ➢ 提交:针对编辑修改录入的内容做保存提交操作
- ➢ 返回:点击"返回"按钮,返回到上一级操作页面
- ➢ 重置:针对已录入的数据做清除操作,可以重新输入数据

#### 3.1.4.2 售票系统票房管理

点击"售票系统票房管理",左侧菜单栏展示该模块下的各个子模块,如图:

![](_page_35_Picture_35.jpeg)

#### 3.1.4.2.1 影院补登信息

点击"影院补登信息",进入以下页面:

![](_page_35_Picture_36.jpeg)

#### 操作说明:

◆ 查询:选择查询条件,点击"查询"按钮,页面显示所有符合条件的数据, 如图:

![](_page_36_Picture_79.jpeg)

导出:点击"导出"按钮,弹出选择提示,可根据提示选择导出的文档所存 放的路径,导出成功后,在该路径下可以查看 EXCEL 文档:

![](_page_36_Picture_80.jpeg)

导出的 Excel 表显示如下:

![](_page_36_Figure_5.jpeg)

◆ 查看: 在查询出的列表中选择一条数据, 点击右侧的"查看"按钮, 进入"影 院补登信息-查看"页面,可以查看到数据对比详情,如下图:

![](_page_37_Picture_33.jpeg)

- > 返回: 点击"返回"按钮, 返回到"影院补登信息"页面
- ◆ 编辑: 在查询出的列表中选择一条"审核状态"为"待审核"数据,点击右 侧的"编辑"按钮,进入"影院补登信息-编辑"页面,可对数据做修改操作, 如下图:

![](_page_37_Picture_34.jpeg)

- > 提交: 针对编辑修改录入的内容做保存提交操作, 提交成功后, 可在"影院 补登信息-查看"页面查看最新数据
- > 返回: 点击"返回"按钮, 返回到"影院补登信息"页面
- ➢ 重置:针对编辑录入的数据做清除操作,可以重新输入数据

#### 3.1.4.2.2 影院超时退票信息

点击"影院超时退票信息",进入以下页面:

![](_page_38_Picture_78.jpeg)

#### 操作说明:

◆ 查询:选择查询条件,点击"查询"按钮,页面显示所有符合条件的数据,

如图:

![](_page_38_Picture_79.jpeg)

◆ 导出: 点击"导出"按钮, 弹出选择提示, 可根据提示选择导出的文档所存 放的路径,导出成功后,在该路径下可以查看 EXCEL 文档:

![](_page_39_Picture_34.jpeg)

导出的 Excel 表显示如下:

| 文件             | ×■ ■ ち・♂・↓<br>开始<br>攝入               | 页面布局<br>公式 | 数据<br>审阅             | 视图<br>NITRO PRO 10 |      | 影院超时退票信息.xls [受保护的视图] - Excel |                        |     |     |                        | $7 \times -7 \times$<br>登录 |
|----------------|--------------------------------------|------------|----------------------|--------------------|------|-------------------------------|------------------------|-----|-----|------------------------|----------------------------|
| A1             | $\mathbf{v}$ : $\times$ $\mathbf{v}$ | fx<br>  #  |                      |                    |      |                               |                        |     |     |                        |                            |
| $\mathbf{A}$   |                                      |            |                      |                    |      |                               | $\mathsf{H}$           |     |     |                        |                            |
|                | 省份名称                                 | 影院编码       | 影院名称                 | 影片编码               | 影片名称 | 影厅编码                          | 放映时间                   | 過票数 | 总价格 | 申请时间                   | 时限                         |
| $\overline{2}$ | 北京市                                  | 13025314   | 大连万达测试影院<br>13025314 | 123456765432       |      | 望长城 0000000000000002          | 2017-03-16<br>15:00:00 |     |     | 2017-03-16<br>17:24:58 | 时                          |
| $\frac{3}{4}$  |                                      |            |                      |                    |      |                               |                        |     |     |                        |                            |

◆ 查看:在查询出的列表中选择一条数据,点击右侧的"查看"按钮,进入"影 院超时退票信息-查看"页面,可以查看到数据对比详情,如下图:

![](_page_39_Picture_35.jpeg)

- > 返回: 点击"返回"按钮, 返回到"影院超时退票信息"页面
- ◆ 编辑: 在查询出的列表中选择一条"审核状态"为"待审核"数据,点击右 侧的"编辑"按钮,进入"影院超时退票信息-编辑"页面,可对数据做修改 操作,如下图:

![](_page_40_Picture_67.jpeg)

- ➢ 提交:针对编辑修改录入的内容做保存提交操作,提交成功后,可在"影院 超时退票信息"页面查看最新数据
- > 返回: 点击"返回"按钮, 返回到"影院超时退票信息"页面
- ➢ 重置:针对编辑录入的数据做清除操作,可以重新输入数据

#### 3.1.4.2.3 影院票房变更申请

点击"影院票房变更申请",进入以下页面:

![](_page_41_Picture_31.jpeg)

#### 操作说明:

◆ 新增: 点击"新增"按钮, 跳转到"影院票房变更申请-新增"页面, 如图: ■ 影院票房变更申请-新增

![](_page_41_Picture_32.jpeg)

正确录入所有内容后,点击"提交"按钮,如图:

![](_page_42_Picture_60.jpeg)

- ➢ 提交:针对编辑修改录入的内容做保存提交操作,提交成功后,可在"影院 票房变更申请-查看"页面查看最新数据
- > 返回: 点击"返回"按钮, 返回到上一级操作页面
- ➢ 重置:针对已录入的数据做清除操作,可以重新输入数据
- ◆ 查询:选择查询条件,点击"查询"按钮,页面显示所有符合条件的数据, 如图:

![](_page_42_Picture_61.jpeg)

◆ 导出: 点击"导出"按钮, 弹出选择提示, 可根据提示选择导出的文档所存 放的路径,导出成功后,在该路径下可以查看 EXCEL 文档:

![](_page_43_Picture_40.jpeg)

查看: 在查询出的列表中选择一条数据,点击右侧的"查看"按钮,进入"影 院票房变更申请-查看"页面,可以查看到数据对比详情,如下图:

![](_page_43_Picture_41.jpeg)

> 返回: 点击"返回"按钮, 返回到"影院票房变更申请"页面

# <span id="page-44-0"></span>3.1.5 备案子系统

### 3.1.5.1 影院使用软件信息

点击"影院使用软件信息",进入以下页面:

![](_page_44_Picture_54.jpeg)

#### 操作说明:

◆ 查询:选择查询条件,点击"查询"按钮,页面显示所有符合条件的数据, 如图:

![](_page_44_Picture_55.jpeg)

◆ 查看:在查询出的列表中选择一条数据,点击右侧的"查看"按钮,进入"影 院使用软件信息-查看"页面,可以查看到影院使用软件信息,如下图:

![](_page_45_Picture_27.jpeg)

- ➢ 返回:点击"返回"按钮,返回到"影院使用软件信息"页面
- ◆ 编辑:在查询出的列表中选择一条数据,点击右侧的"编辑"按钮,进入"影 院使用软件信息-编辑"页面,可对数据做修改操作,如下图:

![](_page_46_Picture_54.jpeg)

版权所有:国家电影事业发展专项资金管理委员会办公室 ©2017

- ➢ 提交:针对编辑修改录入的内容做保存提交操作,提交成功后,可在"影院 使用软件信息-查看"页面查看最新数据
- ▶ 返回: 点击"返回"按钮, 返回到"影院使用软件信息"页面
- ➢ 重置:针对编辑录入的数据做清除操作,可以重新输入数据

#### 3.1.5.2 本地巡检

#### 3.1.5.2.1 本地巡检结果查看

点击"本地巡检结果查看",进入以下页面:

![](_page_47_Picture_49.jpeg)

#### 操作说明:

◆ 查询:选择查询条件,点击"查询"按钮,页面显示所有符合条件的数据, 如图:

![](_page_47_Picture_50.jpeg)

◆ 导出:点击"导出"按钮,弹出选择提示,可根据提示选择导出的文档所存 放的路径,导出成功后,在该路径下可以查看 EXCEL 文档:

![](_page_47_Picture_51.jpeg)

导出的 Excel 表显示如下:

![](_page_48_Picture_63.jpeg)

◆ 查看:在查询出的列表中选择一条数据,点击右侧的"查看"按钮,进入"本 地巡检结果查看-查看"页面,可以查看到本地巡检结果数据,如下图:

![](_page_48_Picture_64.jpeg)

➢ 返回:点击"返回"按钮,返回到"本地巡检结果查看"页面

#### 3.1.5.3 远程巡检

■木地巡松生甲杏看-杏看

#### 3.1.5.3.1 远程巡检结果查看

点击"远程巡检结果查看",进入以下页面:

![](_page_48_Picture_65.jpeg)

#### 操作说明:

◆ 查询:选择查询条件,点击"查询"按钮,页面显示所有符合条件的数据,

如图:

 $\begin{array}{r} \begin{array}{c} \text{13} \\ \text{14} \\ \text{15} \\ \text{16} \end{array} \end{array}$ 

**UK信息** 

![](_page_49_Picture_66.jpeg)

◆ 导出: 点击"导出"按钮, 弹出选择提示, 可根据提示选择导出的文档所存 放的路径,导出成功后,在该路径下可以查看 EXCEL 文档:

![](_page_49_Picture_67.jpeg)

21.0.1601 2017/3/22 21:28 不存在

不相同

 $\overline{\pi}$ 

◆ 查看:在查询出的列表中选择一条数据,点击右侧的"查看"按钮,进入"远 程巡检结果查看-查看"页面,可以查看到远程巡检结果数据,如下图:

![](_page_50_Picture_62.jpeg)

▶ 返回: 点击"返回"按钮, 返回到"远程巡检结果查看"页面

# <span id="page-50-0"></span>3.1.6 系统管理

#### 3.1.6.1 证书管理

#### 3.1.6.1.1 影院用户证书管理

点击进入"影院用户证书管理"页面,如图:

![](_page_50_Picture_63.jpeg)

#### 操作说明:

◆ 主 Key 证书制作: 点击进入"主 Key 证书制作"页面,插入 UK,根据读取的

信息,自动填入系统,如图:

![](_page_51_Picture_59.jpeg)

- ➢ 提交:针对读取填入的内容做保存提交操作,提交成功后,可在"影院用户 证书管理"页面查看最新数据
- > 返回: 点击"返回"按钮, 返回到"影院用户证书管理"页面
- ➢ 重置:针对读取填入的数据做清除操作,可以重新输入数据

#### 3.1.6.2 文档管理

#### 3.1.6.2.1 影院文档管理

点击进入"影院文档管理"页面,如图:

![](_page_51_Picture_60.jpeg)

#### 操作说明:

◆ 查询:查询:选择查询条件,点击"查询"按钮,页面显示所有符合条件的 数据,如图:

![](_page_52_Picture_57.jpeg)

◆ 导出: 点击"导出"按钮, 弹出选择提示, 可根据提示选择导出的文档所存 放的路径,导出成功后,在该路径下可以查看 EXCEL 文档, 如图:

![](_page_52_Picture_58.jpeg)

#### 导出的 Excel 表显示如下:

![](_page_52_Picture_59.jpeg)

◆ 下载: 点击"下载"按钮, 弹出下载路径选择框, 可根据提示选择路径, 在 该路径下可以查看所下载的内容,如图:

![](_page_53_Picture_66.jpeg)

# <span id="page-53-0"></span>3.1.7 附件: 补登、超时退票和票房变更流程:

1、登流程,如下图:

![](_page_53_Figure_4.jpeg)

2、时退票流程,如下图:

![](_page_54_Figure_1.jpeg)

3、票房变更流程,如下图:

![](_page_54_Figure_3.jpeg)